## **Advisor SW Edition**

**Getting Started** 

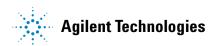

#### **Notices**

Copyright © 2000, 2001 Agilent Technologies, Inc. All rights reserved.

No part of this manual may be reproduced in any form or by any means (including electronic storage and retrieval or translation into a foreign language) without prior agreement and written consent from Agilent Technologies, Inc. as governed by United States and international copyright laws.

#### **Manual Part Number**

5971-2925

#### Edition

Second edition, September 2001 Software version LAN.11.500.00

Printed in USA

Agilent Technologies 5070 Centennial Boulevard Colorado Springs, CO 80919-2497 USA

#### **Trademarks**

Microsoft ® is a U.S. registered trademark of Microsoft Corporation.

Windows ® and MS Windows ® are U.S. registered trademarks of Microsoft Corporation.

#### **Documentation Warranty**

The material contained in this document is subject to change without notice. Agilent Technologies makes no warranty of any kind with regard to this material, including, but not limited to, the implied warranties of merchantability and fitness for a particular purpose. Agilent Technologies shall not be liable for errors contained herein or for incidental or consequential damages in connection with the furnishing, performance, or use of this material.

#### Warranty

A copy of the specific warranty terms applicable to your product and replacement parts can be obtained from your local Sales and Service Office.

#### **Technology Licenses**

The hardware and/or software described in this document are furnished under a license and may be used or copied only in accordance with the terms of such license.

#### **Product Support**

Call your local Agilent Technologies representative, or:

Tel: 1-800-698-0061 Fax: 303-754-4802

or call your local Agilent Sales and Service Office.

Web:

http://onenetworks.comms.agilent.com/

#### **CAUTION**

A **CAUTION** notice denotes a hazard. It calls attention to an operating procedure, practice, or the like that, if not correctly performed or adhered to, could result in damage to the product or loss of important data. Do not proceed beyond a **CAUTION** notice until the indicated conditions are fully understood and met.

## WARNING

A WARNING notice denotes a hazard. It calls attention to an operating procedure, practice, or the like that, if not correctly performed or adhered to, could result in personal injury or death. Do not proceed beyond a WARNING notice until the indicated conditions are fully understood and met.

#### In This Manual

#### 1 Introduction

This chapter provides a detailed overview of the features of the Advisor SW Edition.

#### 2 Getting Started

This chapter describes the steps you use to get started testing with the Agilent Advisor SW Edition.

#### 3 Sample Tests

This chapter illustrates several test examples to lead you quickly through using the Agilent Advisor SW Edition to solve common Ethernet LAN testing problems.

#### A Declaration of Conformity

This appendix lists specific information for Declarations of Conformity.

#### **B** Accessories

This appendix gives you information about the J1990A Full Duplex Ethernet Tap for the Agilent Advisor SW Edition application in a PC with a NIC or PCMCIA card.

## **Contents**

| - |             |  |
|---|-------------|--|
| 1 | Introductio |  |
|   |             |  |

Starting with the Quickstart Expert Guide 9

Starting with Expert Analyzer 10

Examining Physical Layer Activity 11

Examining the Top Talkers 12

Examining Protocol Errors 14

Discovering What Nodes Are on the Network 15

Decoding Frames on Your Network 16

Reporting Errors on a LAN Segment 17

Error Reporting on a LAN Segment 18

#### 2 Getting Started

Installing NIC and PCMCIA cards, and Software 27 General Network Interface Card Installation 28 28 General PCMCIA Card Installation Verify Network Card Installation 29 Software Installation 29 Connecting to a Network 30 30 To Connect as a Node To Connect in Monitor-Thru Mode 31 Starting the Application 32 Configuring the Instrument 35 36 Selecting a Measurement 37 Configuring a Measurement 38 Finding More Information

## 3 Sample Tests

How Busy Is The Network? 43

#### Contents

|   |               | Who Are the Top Talkers on the Network? 48               |    |
|---|---------------|----------------------------------------------------------|----|
|   |               | Are There Problems on the Network? 53                    |    |
| Α | Declaration o | f Conformity                                             |    |
|   |               | J1990A Full Duplex Ethernet Tap for Your Agilent Advisor | 60 |
| В | Accessories   |                                                          |    |
|   |               | J1990A Full Duplex Ethernet Tap for Your Agilent Advisor | 62 |
|   | Index         |                                                          |    |

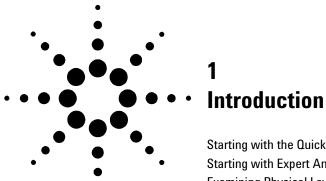

Starting with the Quickstart Expert Guide 9
Starting with Expert Analyzer 10
Examining Physical Layer Activity 11
Examining the Top Talkers 12
Examining Protocol Errors 14
Discovering What Nodes Are on the Network 15
Decoding Frames on Your Network 16
Reporting Errors on a LAN Segment 17

#### 1 Introduction

The Agilent Advisor SW Edition is a powerful software protocol analyzer designed to help you troubleshoot and analyze your Ethernet and Fast Ethernet networks.

With the Advisor SW Edition, you can use a personal computer (PC) equipped with a network interface card (NIC) or a PCMCIA card rather than the Advisor LAN acquisition hardware.

The industry-standard Network Driver Interface Specification (NDIS 5.0) is used because it supports most off-the-shelf NIC and PCMCIA network adapters.

You can use the Advisor SW to:

- prevent network problems before they affect users
- · resolve network problems quickly and effectively
- optimize network performance

The following pages provide a more detailed overview of the features of the Advisor SW Edition.

- Start with Expert Analyzer to see a quick overview of the health, utilization, and protocol activity on your network.
- Examine the physical layer to see if nodes on your network can connect and communicate.
- See who is sending the most traffic. See what protocols they are using. See which stations are establishing connections.
- Find out what network protocol errors are occurring on your network.
- · Discover all nodes on your network.

## Starting with the Quickstart Expert Guide

When you start the Advisor SW Edition application, the "Quickstart Expert" troubleshooting guide displays a list of common network problems you can solve with the Advisor SW Edition.

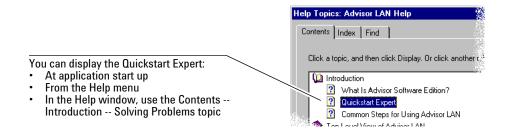

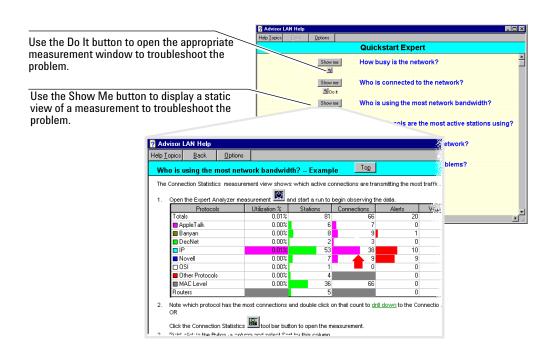

## Starting with Expert Analyzer

See the health, utilization, and protocol activity at a glance The Expert Analyzer measurement is an excellent way to see the performance of your network at a glance. In the top section, the Health graph starts the top of the graph at 100% and if your network is error free, it stays at 100%. When an event occurs, a value is subtracted from the health — more for Alert events, less for Warning events. These values are configurable. The Trend graph displays selectable parameters in a sliding 30-minute window. Each major protocol is shown in a different color on the Trend graph.

Below the Health and Trend graphs is a spreadsheet of information about your network. The rows are labeled with the active protocol stacks detected on the data source. The spreadsheet shows how much activity is occurring in each protocol. From this measurement, you can quickly drill down by double clicking to see supporting details to understand why a graph spike or a large count occurred.

protocol events for each protocol.

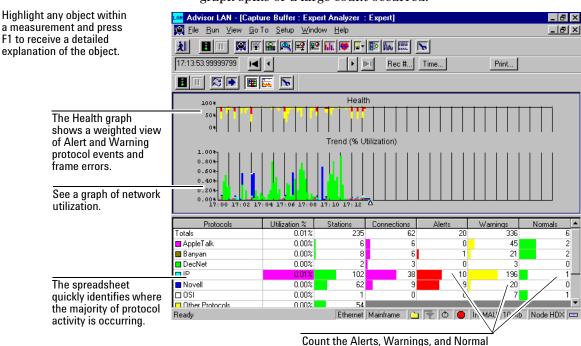

## **Examining Physical Layer Activity**

Can stations connect and communicate?

Often, the first thing you want to know is if your network stations are able to connect and communicate. The Protocol Vitals measurement quickly shows you if the physical layer is operating.

Some of the Vitals counts indicate normal and desirable activity. Other counts may indicate serious and potentially damaging activity.

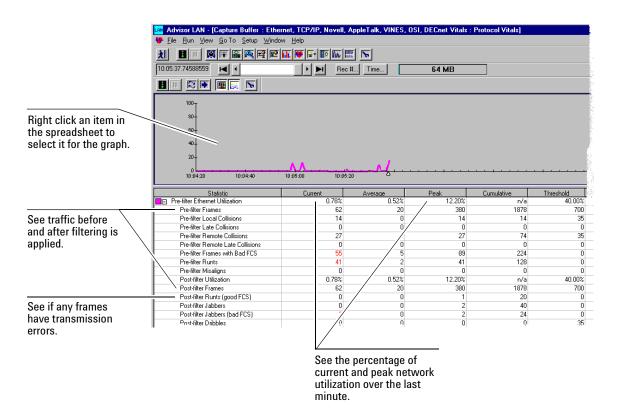

## **Examining the Top Talkers**

Who is sending the most traffic? Who are they talking to? What protocol are they using? When network utilization is too high, and is causing slow network response, you can use the Connection Statistics measurement to quickly see who is using most of the network bandwidth. When you know who the top talkers are, you can make decisions about how to improve their network communications.

You can choose different parameters to sort. This shows you where most of the traffic is occurring for different traffic conditions.

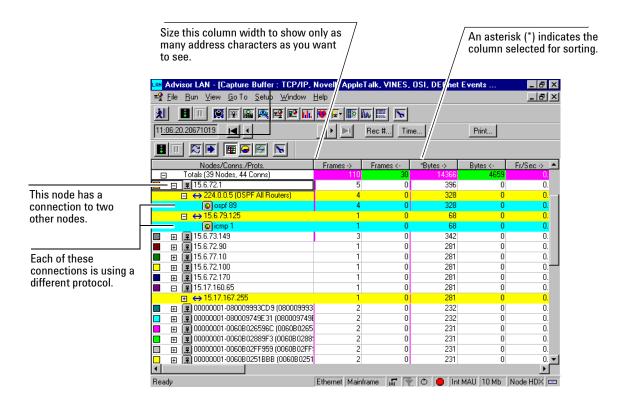

Also in the Connection Statistics measurement, you can use the Show Connections toolbar button to display a connection diagram that graphically displays the connections.

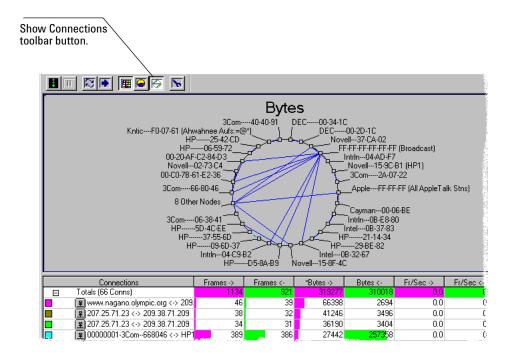

## **Examining Protocol Errors**

What network protocol errors are occurring?

With the Commentator measurement, you can quickly see what protocol events are occurring and organize the events by severity.

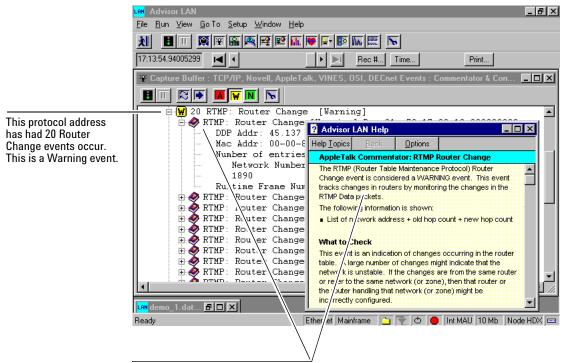

Click the Book icon in the display to see detailed Help about this event.
Suggestions are given for possible remedies.

## **Discovering What Nodes Are on the Network**

Are any unexpected nodes on my network?

During a measurement run, you can use the Node Discovery measurement to "discover" all the nodes on your network. You can see the nodes listed by MAC address or network layer address. You can also see a "friendly" or well-known name if it is known.

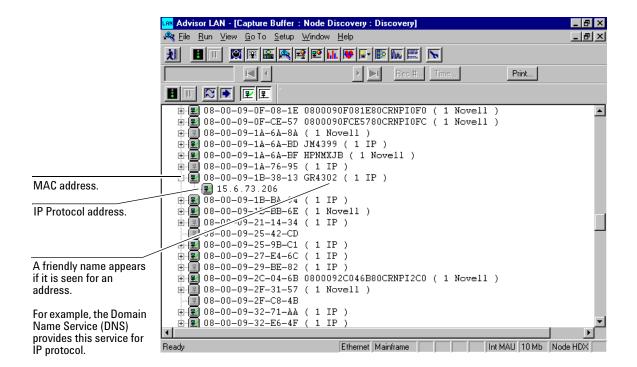

## **Decoding Frames on Your Network**

# What are the actual contents of a frame on my network?

The Decode measurement interprets the data in a frame according to its protocol so you can examine the contents of the frames.

A timestamp and frame number are added to each frame to help you examine the data.

Examples of information you can determine from the Decode view include:

- Is a node on the network making requests and responses correctly?
- Do timing issues exist between frames on the network?
- Are higher levels of the protocol stack operating correctly (for example, does the Time to Live counter decrement properly)?

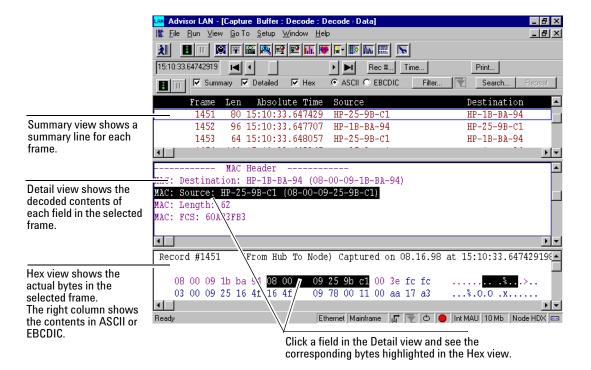

## **Reporting Errors on a LAN Segment**

What errors are being detected on a LAN Segment? What kind of errors are they? Agilent SW Edition with the required "Error Reporting NIC" J5478A or equivalent reports errors detected on the LAN segment (collision domain) to which it is attached.

Software Edition graphically reports these errors using the Expert Feature. Alerts and Warnings are counted and displayed.

By double-clicking on an Alert or Error, you can drill down into the Commentator, which lets you drill down further to get detailed error information for a specific packet.

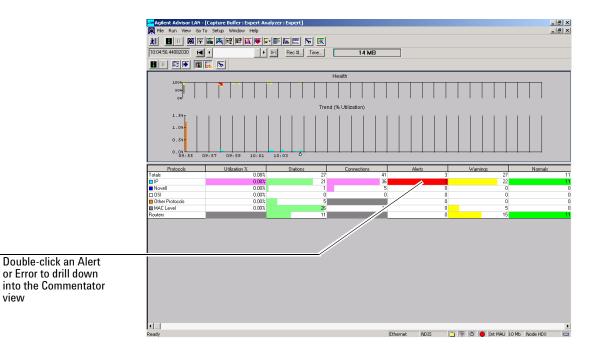

#### 1 Introduction

In the following figure there is a combination of TCP/IP errors and Routing errors. With further drilling down, the critical information needed to diagnose the TCP/IP errors is displayed.

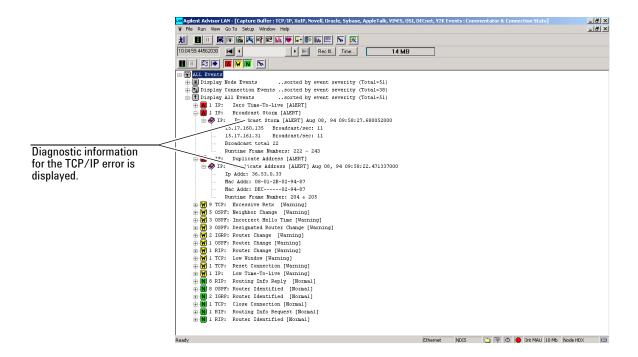

## **Error Reporting on a LAN Segment**

With the correct NIC card, SW Edition can monitor the following errors:

- CRC Errors reported as Bad FCS
- Alignment Errors reported as Misaligns
- Symbol Errors reported as Bad FCS

**CRC Error** Cyclic Redundancy Check is an error-detection method based on a transformation of the bit values in a data packet or frame. Frames that contain invalid frame check sequences usually indicate a faulty network interface card. In most cases the headers of these frames are readable, so that the

station that transmitted them can be identified by capturing and decoding the packets. FCS errors can also be caused by defective hub ports or by induction voltage in the cabling.

**Alignment Errors** Ethernet frames that do not end on an octet boundary (the number of bits in such a packet is not an integer multiple of 8) are called alignment error frames. This type of error is typically caused by defective software drivers or by collision fragments on the segment.

**Symbol Error** Ethernet frames that have an incorrect label in the nibble prior to the CRC octet are called Symbol errors. This type of error is typically caused by defective software drivers or by collision fragments on the segment.

**Collisions** Collisions result when two stations on the same segment begin transmitting Ethernet frames at the same time. In Ethernet LANs operating in half-duplex mode, the occurrence of collisions is normal.

- Remote Remote collisions are collisions fragments that are exported to other segments by repeaters or hubs. Their signal voltages are not higher than normal because they are corrected by the repeater hardware
- Local Local collisions occur in a local segment. These
  collision fragments are less than 64 bytes long, have a signal
  voltage higher than that of a normal signal, and carry an
  invalid FCS.
- Late Late collision fragments are longer than 64 bytes. They can be recognized as collision fragments by the increased signal voltage (in local late collisions) or by the lack of a checksum and the presence of jam (alternating pattern of 1's and 0's) bits (in remote late collisions). Late collisions can be caused by defective interface hardware or by cable segments that exceed distance limitations. Because the transmitting station does not detect the collision (the packet had already been emitted in its entirety before the collision occurred), the consequences of this type of collision can be doubly harmful: retransmission is requested only by the higher-layer protocols, which can have adverse effects on application performance.

#### 1 Introduction

**Short Packets** A short packet is less than 64 bytes long, but carries a valid FCS. Faulty packets most often are the cause. In rare cases, active network components such as bridges may use short packets to exchange data. Short packets are also referred to as Runts.

**Jabbers** A jabber is any frame longer than 1,518 bytes, whether its FCS is valid or not. The most common causes of jabber frames include faulty interface cards, defective cabling, and grounding problems.

**Long Packets** Long packets are longer than 1,518 bytes, but carry a valid FCS. Long packets can be caused by faulty interface card drivers or by software problems in bridges and routers.

SW Edition shows these errors in the Line Vitals display.

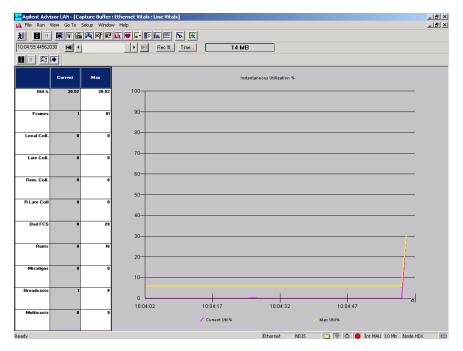

## 1 Introduction

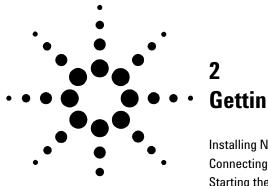

## **Contract Contract Contract Contract Contract Contract Contract <b>Contract Contract Co**

Installing NIC and PCMCIA cards, and Software 27
Connecting to a Network 30
Starting the Application 32
Configuring the Instrument 35
Selecting a Measurement 36
Configuring a Measurement 37
Finding More Information 38

#### 2 **Getting Started**

This chapter describes the steps you use to get started testing with the Agilent Advisor SW Edition.

There are some steps you perform each time you start testing your network. Other steps you do only one time or just check that a step you performed previously is still valid.

Install a network interface card (NIC) or a PCMCIA card in the personal computer you are using. Install software if necessary.

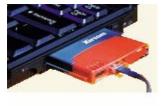

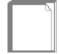

(2) Use the instructions on the CD holder for the Advisor Software Edition CD to install the software.

(3) Start the Advisor SW Edition application.

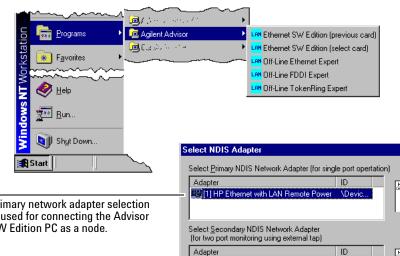

(4) Select the NIC or **PCMCIA** card you are using.

Primary network adapter selection is used for connecting the Advisor SW Edition PC as a node.

Secondary network adapter selection is used for connecting the Advisor SW Edition PC in monitor-thru mode. This connection uses the Full Duplex Ethernet Tap, product number J1990A.

#### (5) Connect to the network.

This example shows connecting the Advisor SW Edition PC as a node to a hub.

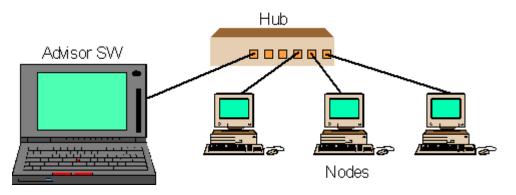

6 Configure the Advisor SW Edition PC.

What test port are you connecting to?

<u>File Run View Go To Setup Window Help</u>

How do you want the capture buffer to operate?

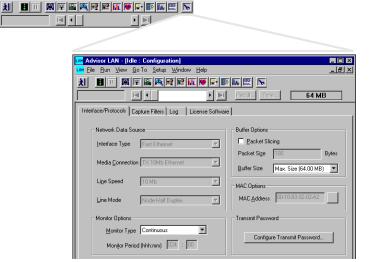

#### 2 Getting Started

Select a measurement.

The Expert Analyzer measurement is a good place to start.

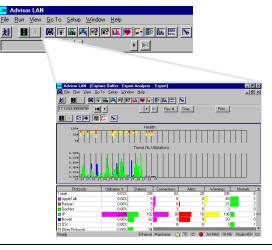

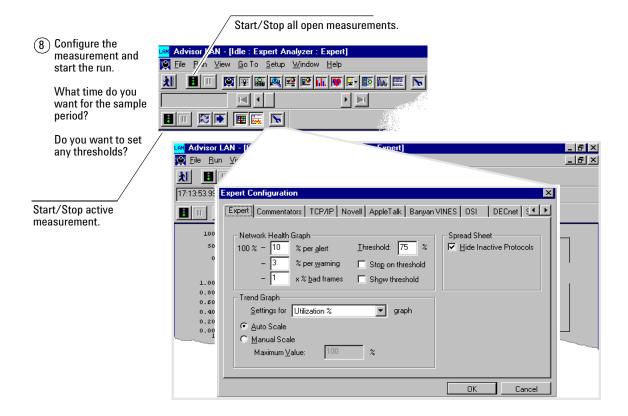

## **Installing NIC and PCMCIA cards, and Software**

## NIC and PCMCIA card installation

You may have to install a network interface card (NIC) or PCMCIA card in your PC for the specific physical interface you intend to connect to.

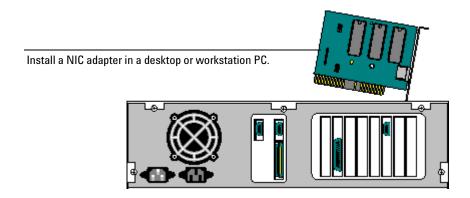

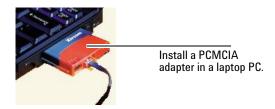

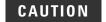

General descriptions of the procedure for installing NIC and PCMCIA cards are provided below. For more complete details, you should follow the manufacturer's instructions for installation.

#### General Network Interface Card Installation

These are the general steps for installing a NIC in a desktop PC.

- **1** Make sure the system is turned off.
- **2** Remove the power cord from the system.
- **3** Open the computer case to gain access to the motherboard.
- **4** Find an empty slot and remove the metal cover.
- **5** Insert the new card.
- **6** Make sure the card is seated properly in the slot and then replace the screw to hold the card in place.
- **7** Replace the computer case and replace all screws.
- **8** Turn power On and make sure that there are no error messages during the Power On System Test.
- **9** Load any required drivers (if not already installed).

#### General PCMCIA Card Installation

These are the general steps for installing a PCMCIA card in a laptop PC.

- **1** Make sure the laptop is turned off.
- **2** Insert the network card in the PC Card slot.
- **3** Make sure the correct side of the card is facing up and the card is properly seated.
- 4 Connect the LAN cable to the card.
- **5** Turn power On.
- **6** Use the Control Panel | Network dialog to check that the adapter is operating properly.

## **Verify Network Card Installation**

These are the general steps for verifying a network card is properly installed.

- 1 Reboot the PC.
- **2** If an installed Wizard displays on boot up, you will be guided during the installation of the drivers.
- **3** Select the Start button and then select Settings | Control Panel.
- 4 For Windows 98:
  - a Select the System icon.
  - **b** Select the Device Managers tab.
  - **c** Expand the Network Adapters line.
  - **d** Find the appropriate adapter from the list.
  - **e** Select the Properties button to view the adapter status.

For Windows NT and 2000:

- a Select the Network icon.
- **b** Select the Adapters tab to view the adapter status.

#### **Software Installation**

Use the instructions on the Advisor SW Edition CD holder to install the Advisor SW Edition software.

If you are installing other application software, follow the instructions provided with that software.

## **Connecting to a Network**

#### To Connect as a Node

Node

## Connect as a

When you connect the Advisor SW Edition as a node to a network segment, the Advisor acts as regular node on the network. The Advisor can see the traffic occurring on that network segment.

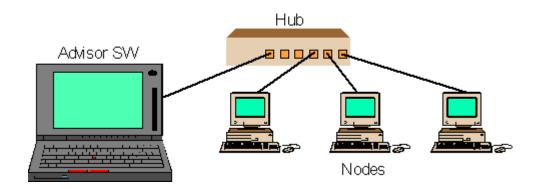

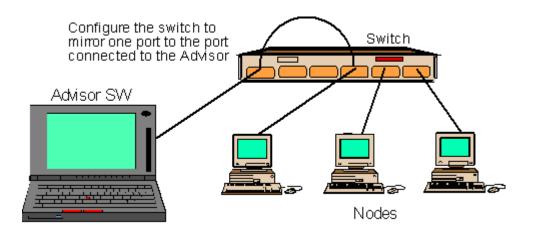

#### To Connect in Monitor-Thru Mode

Connect in Monitor-Thru Mode. When you connect the Advisor SW Edition in monitor-thru mode, the Advisor is inserted between two network devices. The Advisor SW Edition does not interact with the traffic it sees, it only passively displays the traffic that is passing between the two devices connected to it. When connected in this monitor mode, Advisor SW Edition cannot transmit.

**TIP:** Advisor SW Edition cannot monitor in auto negotiate mode because auto negotiation can only occur between the two end devices. In this mode, the Advisor SW Edition is only monitoring and cannot participate in the auto negotiate process.

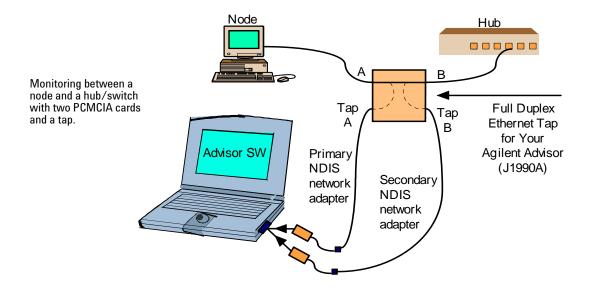

## Starting the Application

#### Start the Advisor SW Edition

Use the Start menu to open the Advisor SW Edition application.

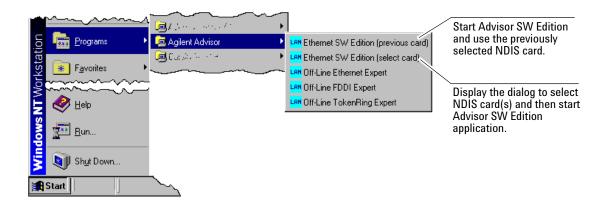

#### Select the type of software license you are using

The first time you start the Advisor SW Edition, a dialog prompts you to select the type of license you are using.

If you have NOT purchased J1955A Advisor SW Edition, you can use a temporary Trial License.

If you have purchased J1955A Advisor Software Edition, you should enter the License Software key now.

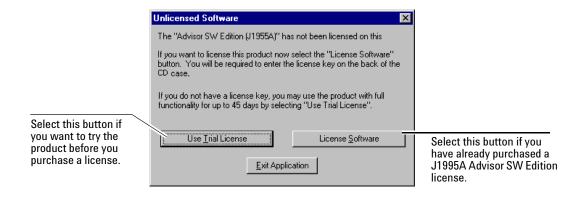

#### Enter the software key if you have a software license

If you selected the License Software button, a new dialog prompts you to enter the software key supplied with the J1955A Software SW Edition documentation.

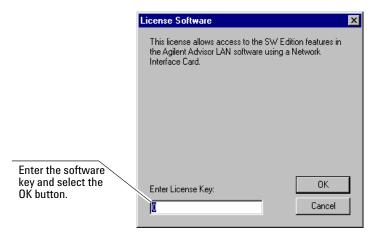

This dialog confirms that you have successfully entered the software key to enable the Advisor SW Edition application.

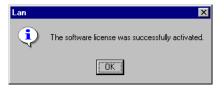

#### 2 Getting Started

#### Select the NDIS network adapter test port

Each time you start the Advisor SW Edition, you can choose to select a NDIS card or you can use the card selected previously.

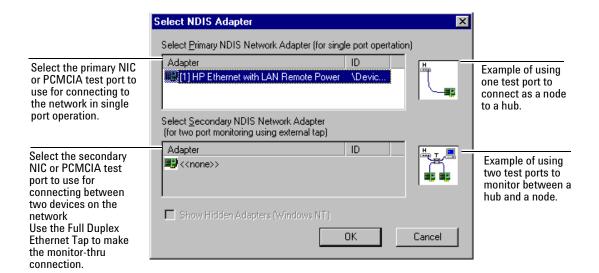

This "select" dialog does not display if you start from the Desktop shortcut,

or,

if you choose "Ethernet SW Edition (previous card)" in the Start menu.

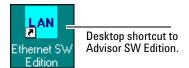

## **Configuring the Instrument**

Before you run a measurement, you need to configure the Advisor SW Edition.

You can create Filters/Counters, to control which frames are stored in the capture buffer. And, you can Log or store measurement results over a long period of time.

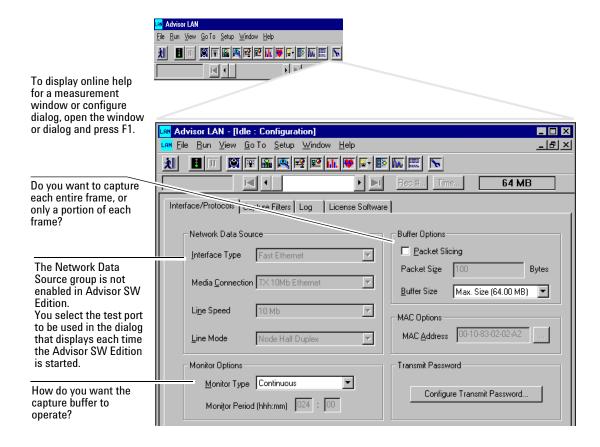

#### 2 Getting Started

## Selecting a Measurement

The Advisor SW Edition has several measurements that can show different parameters about how your network is operating. You can open a measurement with the buttons on the toolbar or with items in the File | Open Measurement menu.

The toolbar buttons are the quickest way to open a measurement. Position the cursor over a toolbar button to display the measurement name.

More than one measurement can be open and running at a time.

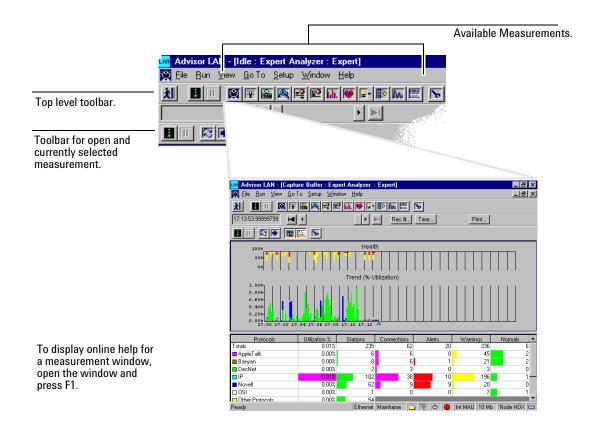

## **Configuring a Measurement**

Before you run a measurement, you can customize the measurement by selecting parameters to control how the measurement operates.

If the Expert Analyzer measurement is open, the configuration button for some measurements does not display.

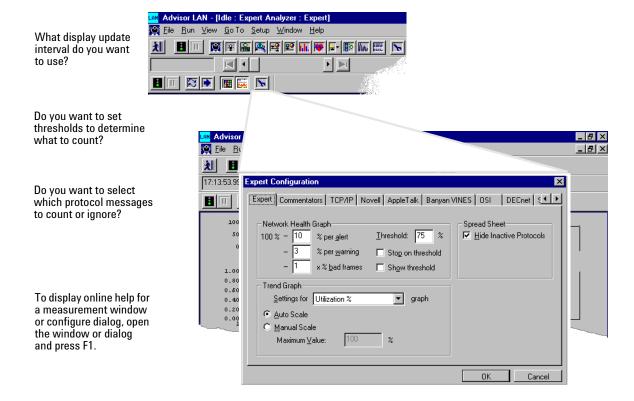

## **Finding More Information**

Advisor SW Edition Online Help Online help is built into the Advisor SW Edition application. You can access help from the menu bar at the top of the

application window or by using the **F1** key.

Online Help Menu

The Help menu item opens the general Advisor SW Edition help window so that you can choose from three different ways to find the help you want.

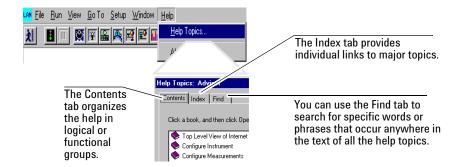

Context Sensitive Online Help You can quickly find information about the currently selected Advisor SW Edition window by pressing the Filkey.

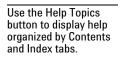

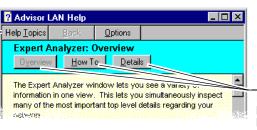

Help for the active window is organized by Overview, How To, and Details buttons.

Sample Tests

The next chapter in this book describes examples for using the Advisor SW Edition to measure your network.

#### Windows Online Help

You can find information on general Windows operation from the online Help tutorial - About Windows. If you are not familiar with the Windows operating system, it is a good idea to spend a few minutes learning the basic functions and terminology associated with the Windows environment.

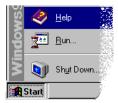

## 2 Getting Started

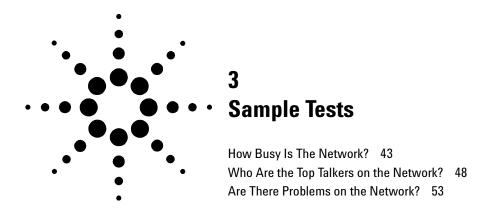

This chapter illustrates several test examples to lead you quickly through using the Agilent Advisor SW Edition to solve common Ethernet LAN testing problems:

- How busy is the network?
- Who are the "top talkers" on the network?
- Are there problems on the network?

#### **Example file**

The traffic used in some of the example tests is available in a file. You can just read the following pages, or, you can use the same data file and perform the example steps with your own Advisor SW Edition.

The data file for this example is included with the Advisor SW Edition in location:

C:\ADVISOR\LAN\DATA\DEMO 1.DAT

#### To learn more...

For more information about how to use the features of the Advisor SW Edition, refer to the online Help. You can press F1 while in the Advisor SW Edition application to get specific information about the currently active window, measurement view, or dialog box.

## **How Busy Is The Network?**

Your network is running slowly, you suspect that utilization is getting high and you want to get a quick snapshot of the current traffic conditions. Things you may want to know include:

- how many stations are active on the network
- how many connections are there between stations
- what protocols are being used
- are errors being generated

# Example equipment and menu choices

The Advisor SW Edition, in this example, can use either NIC or PCMCIA cards in a desktop or laptop PC. The cards can be for Ethernet or Fast Ethernet.

Several menu choices are made to configure the Advisor SW Edition for this example. These choices are usually the default selection or have been made for the easiest configuration. You can make these same choices or you can make different choices to observe how the Advisor SW Edition responds.

1 Start the Advisor SW application.

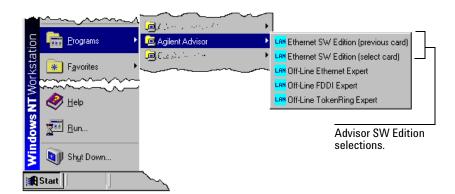

2 If the Configure Instrument view is not open (the view is minimized), click the Configure Instrument button on the toolbar.

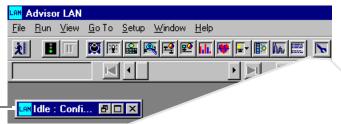

Configure Instrument view minimized.

3 Configure the Advisor SW Edition.

Since this example will be run from a data file loaded into the capture buffer, no Monitor Type selection is required.

For this example, let's ignore filtering and logging.

4 Set the capture buffer size to at least 4 MBytes to display the following example's values.

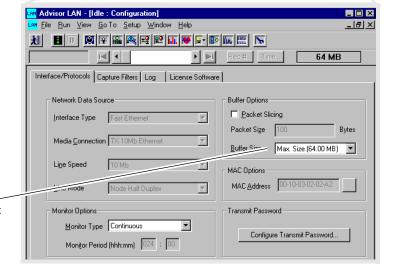

- (5) If you are going to use the Demo\_1.dat file and follow this example on your own Advisor SW Edition, load the file now.
  - a. Use File | Open (Load Data) and the path: C:\ADVISOR\LAN\DATA\DEMO 1.DAT.
  - b. Click OK.
  - c. The Advisor SW Edition loads the file into the capture buffer and automatically opens the Decode measurement to display the file. This takes a few seconds.
  - d. Close the Decode measurement.

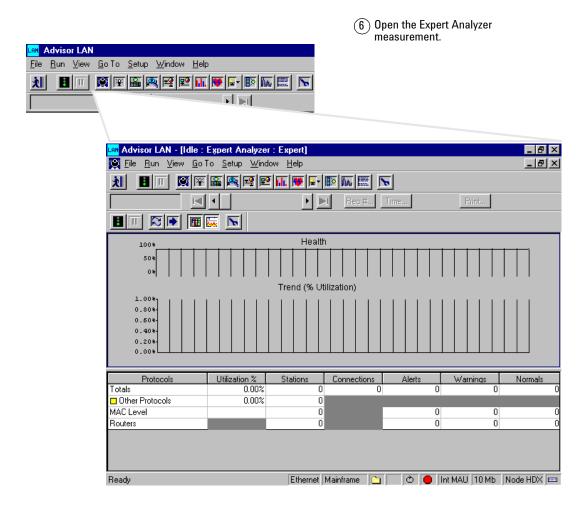

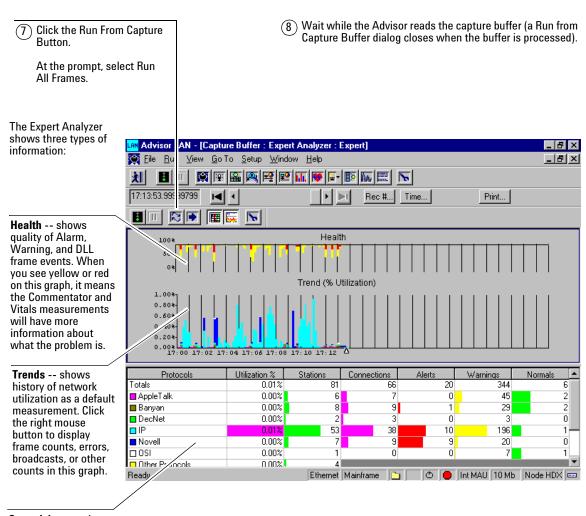

**Spreadsheet** -- shows summary counts for several network indicators.

| Protocols       | Utilization % | Stations | Connections | Alerts | Warnings | Normals |
|-----------------|---------------|----------|-------------|--------|----------|---------|
| Totals          | 0.01%         | 81       | 66          | 20     | 208      | 6       |
| ■ AppleTalk     | 0.00%         | 6        | 7           | 0      | 45       | 2       |
| ■ Banyan        | 0.00%         | 8        | 9           | 1      | 29       | 2       |
| ■ DecNet        | 0.00%         | 2        | 3           | 0      | 3        | 0       |
| □IP             | 0.01%         | 53       | 38          | 10     | 104      | 1       |
| ■ Novell        | 0.00%         | 7        | 9           | 9      | 20       | 0       |
| □ OSI           | 0.00%         | 1        | 0           | 0      | 7        | 1       |
| Other Protocols | 0.00%         | 4        |             | 0      | 0        | 0       |
| ■ MAC Level     | 0.00%         | 36       | 66          | 0      | 0        | 0       |
| Routers         |               | 5        |             | 0      | 44       | 6       |
| 1               | 2             | 3        | 4           | 15     | 6        | 1       |

- 1. Shows which protocols are being used on the network.
- 2. Shows the total network utilization and how much utilization is being used by each protocol.
- 3. Shows how many stations have transmitted in the current measurement.
- 4. Shows how many connections are established in the current measurement.
- 5 7. Shows how many problem and normal events are occurring on the network.

#### Conclusion:

The Expert Analyzer view shows the Utilization % of the network by protocol over time. This view also shows cumulative counts of active stations, connections, alerts (real problems on the network), and warnings (probable problems on the network).

## Who Are the Top Talkers on the Network?

Your network is running slowly, you want to know if only a few stations are generating a majority of the traffic on the network. Things you may want to know include:

- · who are the active stations on the network
- · which connections are transmitting the most traffic
- · what protocols are being used

# Example equipment and menu choices

The Advisor SW Edition in this example can use either NIC or PCMCIA cards in a desktop or laptop PC. The cards can be for Ethernet or Fast Ethernet.

Several menu choices are made to configure the Advisor SW Edition for this example. These choices are usually the default selection or have been made for the easiest configuration. You can make these same choices or you can make different choices to observe how the Advisor SW Edition responds.

1 Start the Advisor SW application.

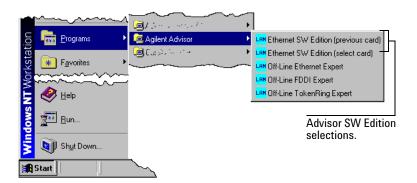

2 If the Configure Instrument view is not open (the view is minimized), click the Configure Instrument button on the toolbar.

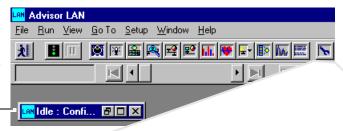

Configure Instrument view minimized.

3 Configure the Advisor SW Edition.

Since this example will be run from a data file loaded into the capture buffer, no Media Connection or Monitor Type selection is required.

For this example, let's ignore filtering and logging.

4 Set the capture buffer size to at least 4 MBytes to display the following example's values.

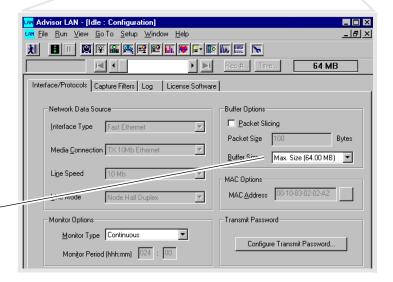

Advisor LAN

- (5) If you are going to use the Demo\_1.dat file and follow this example on your own Advisor SW, load the file now.
  - a. Use File | Open (Load Data) and the path: C:\ADVISOR\LAN\DATA\DEMO 1.DAT.
  - b. Click OK.
  - c. The Advisor SW loads the file into the capture buffer and automatically opens the Decode measurement to display the file. This takes a few seconds.
  - d. Close the Decode measurement.

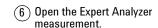

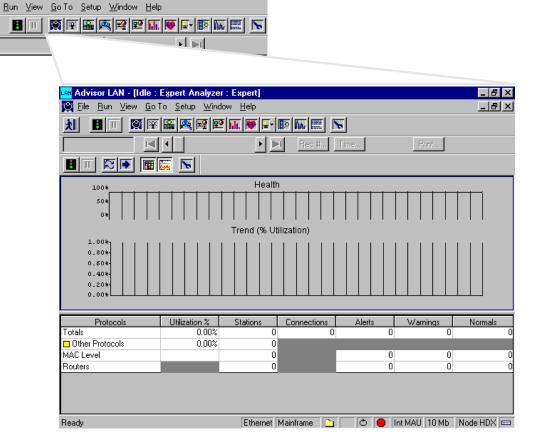

(7) Click the Run From Capture Button.

At the prompt, select Run All Frames.

(8) Wait while the Advisor reads the capture buffer (a Run from Capture Buffer dialog closes when the buffer is processed.)

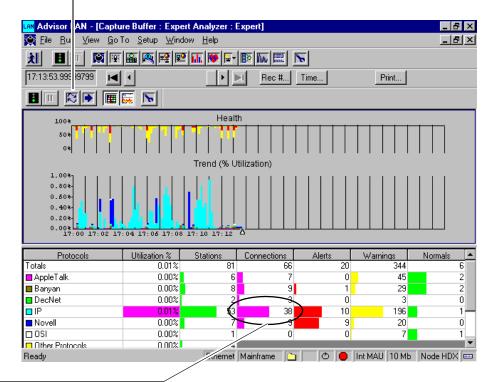

(9) Notice that the IP protocol has the most connections and then double click on this count to open the Connection Statistics measurement.

(10) Right click in the Bytes column and select Sort by this Column. Observe how many bytes are being transmitted by each connection pair.

| Connections IP Stack                                       | Frames -> | Frames <- | *Bytes-> | Bytes <- |
|------------------------------------------------------------|-----------|-----------|----------|----------|
| Totals (38 Conns)                                          | 495       | 308       | 270645   | 33158    |
| www.nagano.olympic.org <-> 209.38.71.209                   | 46        | 39        | 66398    | 2694     |
| 207.25.71.23 <-> 209.38.71.209 WWW 80                      | 38        | 32        | 41246    | 3496     |
| 207.25.71.23 <-> 209.38.71.209 WWW 80                      | 34        | 31        | 36190    | 3404     |
| www.nagano.olympic.org <-> 209.38.71.209                   | 17        | 17        | 22724    | 1554     |
| 207.25.71.23 <-> 209.38.71.209 WWW 80                      | 22        | 20        | 21613    | 2451     |
| <br>55 Page 1 2 Day to 2 2001 2/N 209 28 71 209 1 MAAAA 20 | 14        | 12        | 40004    | 1000     |

(1) Right click in the first column and select View Nodes/Connections/Protocols. Observe how many bytes are being transmitted by each connection pair.

| *Nodes/Conns./Prots, IP Stack   | Frames -> | Frames <- | Bytes -> | Busi |
|---------------------------------|-----------|-----------|----------|------|
| Totals (22 Nodes, 38 Conns      | 803       | 803       | 303803   |      |
| <b>□</b> ⊕ <b>1</b> 0.17.160.65 | 5         | 7         | 335      |      |
|                                 | 99        | 0         | 6354     |      |
|                                 | 106       | 5         | 7717     |      |
| □ □ ■ 15.17.161.34              | 9         | 9         | 1170     |      |
| → 15.17.161.134                 | 9         | 9         | 1170     | - E  |
| TCP Oracle TNS                  | 9         | 9         | 1170     | 4.7  |
|                                 | 9         | 9         | 1099     |      |
|                                 |           |           |          |      |

(12) Click on the '+' to expand the view to see the protocol(s) used by a connection pair.

#### Conclusion:

The Connection Statistics measurement view shows the frame and byte counts for each connection pair on the network.

This measurement view can also show how many bytes or frames are being transmitted by the protocol(s) being used by a connection.

### Are There Problems on the Network?

If you have early detection of problems occurring on your network, you can prevent problems from escalating. Things you may want to know include:

- are alert, warning, or normal protocol events occurring
- · what protocols are having problems
- · who is causing the problems

# Example equipment and menu choices

The Advisor SW Edition in this example can use either NIC or PCMCIA cards in a desktop or laptop PC. The cards can be for Ethernet or Fast Ethernet.

Several menu choices are made to configure the Advisor SW Edition for this example. These choices are usually the default selection or have been made for the easiest configuration. You can make these same choices or you can make different choices to observe how the Advisor SW Edition responds.

1 Start the Advisor SW application.

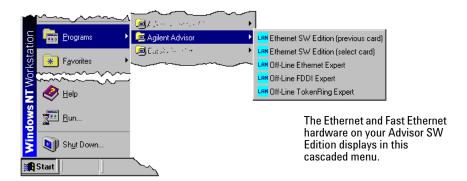

2 If the Configure Instrument view is not open (the view is minimized), click the Configure Instrument button on the toolbar.

Configure Instrument view minimized.

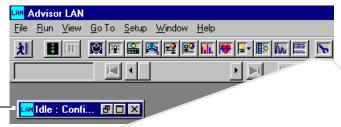

(3) Configure the Advisor SW.

Since this example will be run from a data file loaded into the capture buffer, no Media Connection or Monitor Type selection is required. For this example, let's ignore filtering and logging.

4 Set the capture buffer size to at least 4 MBytes to display the following example's values.

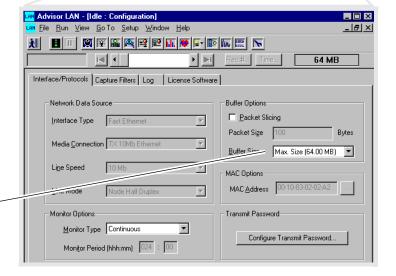

- (5) If you are going to use the Demo\_1.dat file and follow this example on your own Advisor SW, load the file now.
  - a. Use File | Open (Load Data) and the path: C:\ADVISOR\LAN\DATA\DEMO 1.DAT.
  - b. Click OK.
  - c. The Advisor SW loads the file into the capture buffer and automatically opens the Decode measurement to display the file. This takes a few seconds.
  - d. Close the Decode measurement.
- 6 Open the Expert Analyzer measurement.

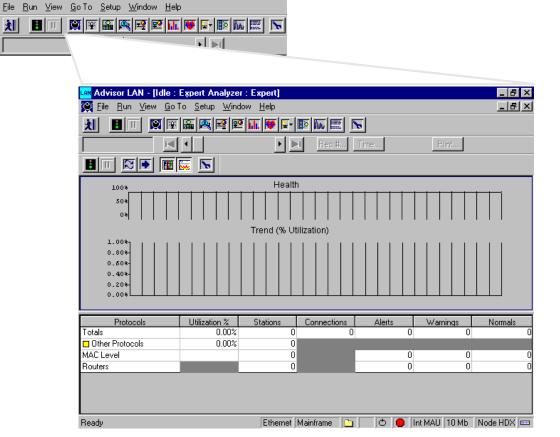

Advisor LAN

(7) Click the Run From Capture Button.

At the prompt, select Run All Frames.

(8) Wait while the Advisor reads the capture buffer (a Run from Capture Buffer dialog closes when the buffer is processed.)

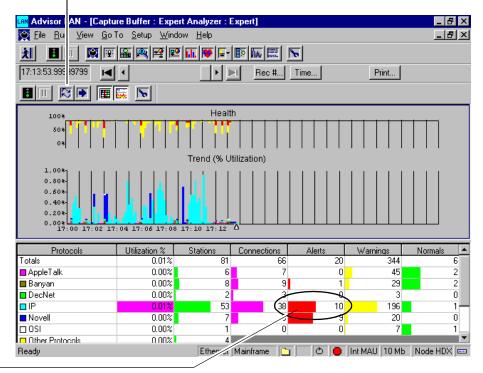

Notice that the IP protocol has the most Alerts. Double click on this count to open the Commentator measurement. (10) Click on the '+' in front of the Display Connection Events row to expand the view.

Continue expanding an event to see details about that event.

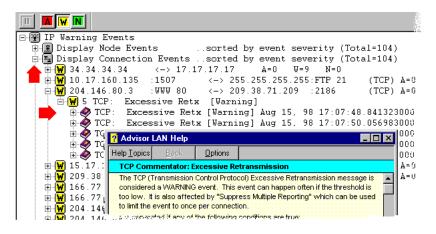

① Double click on a book icon to view help about that event.

#### Conclusion:

The Commentator measurement view shows the alert, warning, and normal events that are occurring for each connection pair on the network.

This measurement view can also display help information about events occurring on a connection.

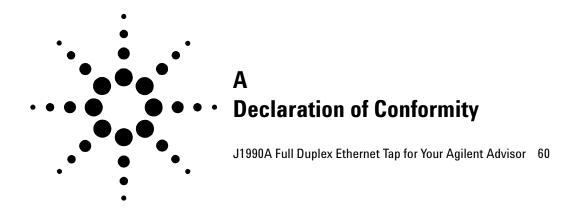

## **J1990A Full Duplex Ethernet Tap for Your Agilent Advisor**

#### **DECLARATION OF CONFORMITY**

According to ISO/IEC Guide 22 and CEN/CENELEC EN 45014

Manufacturer's Name: Agilent Technologies, Inc.

Manufacturer's Address: Network Systems Test Division (NSTD)

Colorado Springs, CO 80919-2497

USA

Declares that the product:

Product Name: Full duplex Ethernet Tap for Agilent Advisor

Model Number: J1990A

**Product Options:** This declaration covers all options of the above product.

Conforms to the following product standards:

EMC:

<u>Standard</u> <u>Limit</u> CISPR 11:1990 / EN 55011-1991 Group 1, Class A

EN 50082-1:1992 IEC 801-2:1991 4 kV CD, 8 kV AD IEC 801-3:1984 3 V/m, 80 - 1000 MHz

IEC 801-4:1988 0.5 kV sig. lines, 1 kV power lines

Safety: IEC 1010-1:1990 + A1 / EN 61010:1993

#### Conformity / Supplementary Information:

The product herewith complies with the requirements of the Low Voltage Directive 73/23/EEC and the EMC Directive 89/336/EEC and carries the CE-marking accordingly.

Colorado Springs, CO, USA 28 August, 2000

Hamish Gray, Quality Manager

For further information, please contact your local Agilent Technologies sales office, agent or distributor.

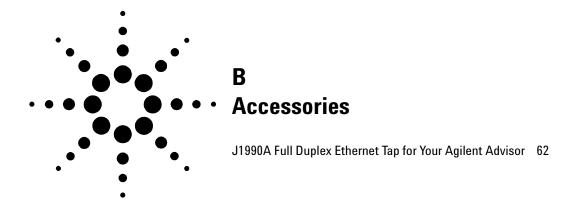

## J1990A Full Duplex Ethernet Tap for Your Agilent Advisor

The J1990A, Full Duplex Ethernet Tap for Agilent Advisor, is a single port device that provides a method of directly viewing traffic on a full-duplex or half-duplex 10/100 Ethernet segment using the Agilent Advisor SW Edition application in a PC with a NIC or PCMCIA card.

Typically, the tap is deployed on a critical link in a network where network monitoring and analysis capabilities are important. The Full Duplex Ethernet Tap for Your Agilent Advisor is also fault-tolerant, thus any lose of power to the device will not impact network connectivity or performance.

The Full Duplex Ethernet Tap for Your Agilent Advisor eliminates many of the problems commonly associated with the use of a switch mirror port, such as:

- Switch performance degradation
- Use of a port for analysis/monitoring rather than LAN traffic
- Inability to see physical-layer errors such as runt and oversize packets
- Lack of full-duplex support

#### **Tap Connections**

The diagram below represents the rear view of the Full Duplex Ethernet Tap for Your Agilent Advisor:

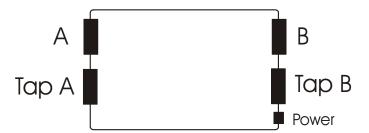

- Connect the A/B ports directly to the network segments to be monitored.
- Connect the Tap A/Tap B ports to the Agilent Advisor cards.
- Connect the power adapter to the Power connection.

#### Tap Cabling and Operation

The diagram below and the following tables show the information necessary to successfully install the Full Duplex Ethernet Tap for Your Agilent Advisor.

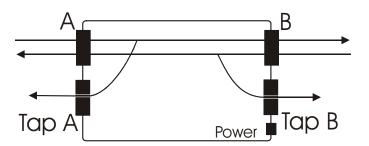

#### **Operation**

The Operation table shows how the Tap A/Tap B ports are able to monitor the A/B ports.

Tap A port mirrors traffic received into A port from the device(s) attached to the A port.

Tap B port mirrors traffic received into B port from the device(s) attached to the B port.

#### Cabling Guidelines

A port to Network Link: Existing cable

B port to Network Link Straight-through cable

Tap A port to Protocol Media Module: Straight-through cable

Tap B port to Protocol Media Module: Straight-through cable

NOTE

If no link light appears on the network devices, swap the cables between A port and B port.

#### **B** Accessories

#### Cabling Distances

90 meters maximum distance between:

Network device connected to the A port and Network device connected to the B port.

Network device connected to the A port and Protocol Media Module connected to the Tap A port.

Network device connected to the B port and Protocol Media Module connected to the Tap B port.

## Index

| A Alignment Errors, 17                                                                                                    | Full Duplex Ethernet Tap for Agilent Advisor (J1990A), 62                                                                                                    | Node Discovery, 15 node list, 15                                                                                                    |  |
|----------------------------------------------------------------------------------------------------|----------------------------------------------------------------------------------------------------|----------------------------------------------------------------------------------------------------|--|
| Are There Problems on the Network?, 53                                                                                                    | G                                                                                                    | 0                                                                                                    |  |
| C                                                                                                    | Getting Started, 24                                                                                                    | online help, 38                                                                                                    |  |
| Commentator, 14 configure instrument, 25, 35 measurement, 26, 37 connect in Ethernet monitor thru mode, 30 in Ethernet node mode, 30 connect to the network, 25 CRC Errors, 17  D  Declaration of Conformity J1990A, 60 Decodes, 16 Decoding Frames on Your Network, 16 Discovering What Nodes Are on the Network, 15  E  Error Reporting Specification, 17 errors, 14 Ethernet network connection, 30 Ethernet node connection, 30 Examining Physical Layer Activity, 11 Examining Protocol Errors, 14 Examining the Top Talkers, 12 Expert Analyzer, 10 | H How Busy Is The Network?, 43  I installation, 24 hardware, 27 software, 27 instrument configure, 35  J J1990A Ethernet Tap connect to network, 31 Declaration of Conformity, 60 tap description, 62  M measurement Commentator, 14 configure, 26, 37 Connection Statistics, 12 Decode, 16 Expert Analyzer, 10 Node Discovery, 15 Protocol Vitals, 11 select a measurement, 26, 36 monitor thru connection, Ethernet, 30 | physical layer, 11 protocol Errors, 14 Protocol Vitals, 11  R  reporting errors, 17  S  sample file, 42, 45, 50, 55 sample tests     Are There Problems on the     Network?, 53     How Busy Is The Network?, 43     introduction, 42     Who Are the Top Talkers on the     Network?, 48 select a measurement, 26, 36 start     LAN in Windows, 24     LAN in Windows application, 32 starting     with Expert Analyzer, 10     with Troubleshooting Guider, 9 Starting with the Quickstart Expert     Guide, 9 Symbol Errors, 17 |  |
| F frame decoding, 16                                                                                                    | N network connection Ethernet, 30                                                                                                    |                                                                                                    |  |

#### Index

### T

```
tap (J1990A)
connect to network, 31
tap description, 62
tool bar
measurement, 36
top level, 36
top talkers, 12
troubleshooting
Are There Problems on the
Network?, 53
How Busy Is The Network?, 43
Who Are the Top Talkers on the
Network?, 48
troubleshooting guide, 9
```

### U

Using Online Help, 38

#### W

Who Are the Top Talkers on the Network?, 48 Windows help, 38